# **附 1:用人单位参会操作指南**

# **一、账号登陆**

访问【专场双选会链接】 (B 端), 并进行账号登陆

如无该场链接,访问空双首页链接:cct.zhaopin.com

(无智联账号企业需要先进行【注册】,注册步骤见【企业用户 PC 端注册账号指导手册】)

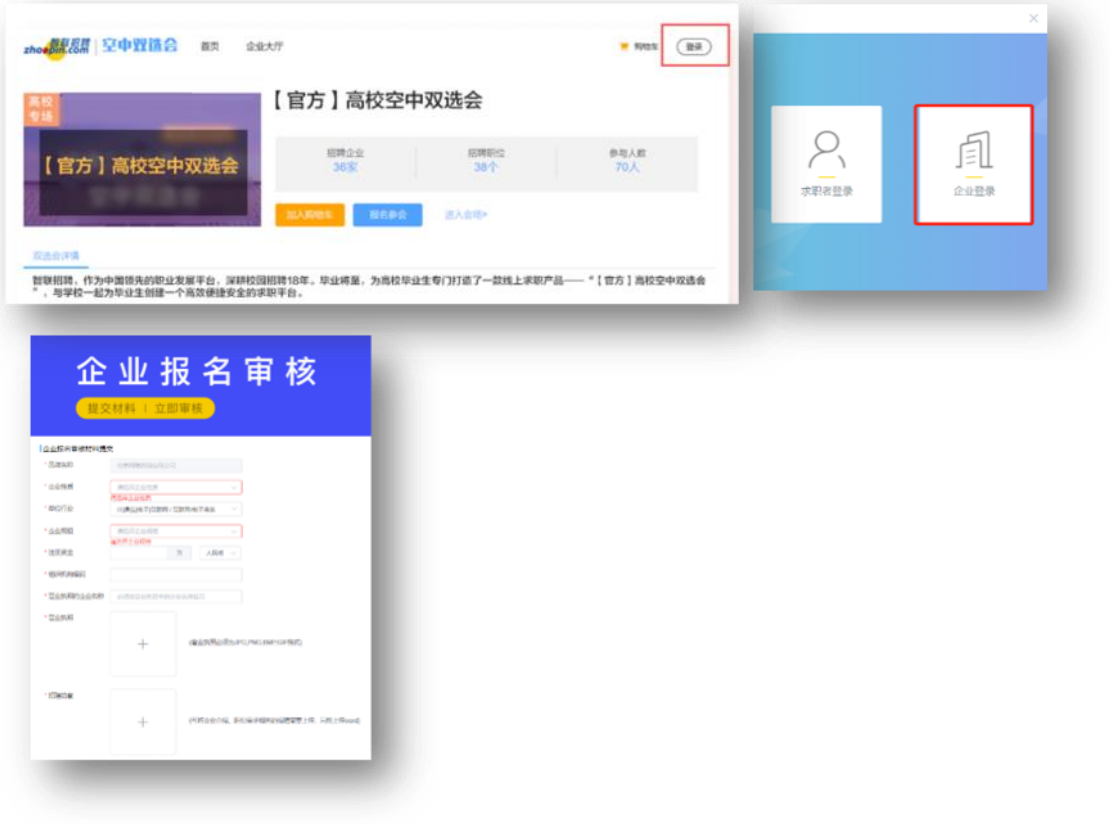

## **二、报名&提交审核资料**

点击【报名参会】确定, 跳转至【提交审核资料页】, 填写【企业信息】【上传营业执照&招聘简章】, 提 交等待老师审核。通过【企业中心】可查看报名场次及审核状态,审核结果会通过短信进行提醒。

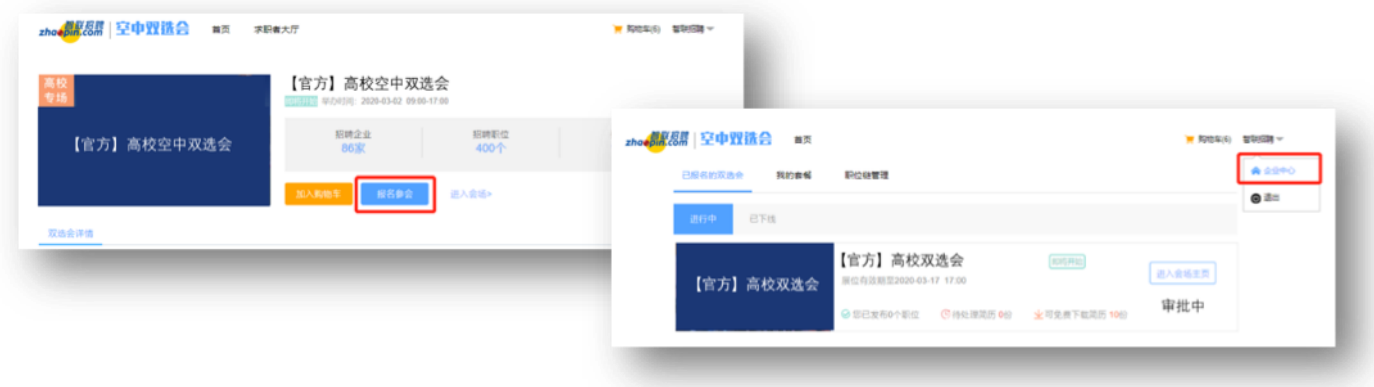

## **三、审核通过,发布职位,收取/筛选简历**

审核通过后开放【场次后台】,在【前台界面管理】同步招聘职位,【候选人列表】查看已投递简历 注:职位发布及修改需在社招 RD 后台操作,空双后台【前台界面管理】仅能同步职位

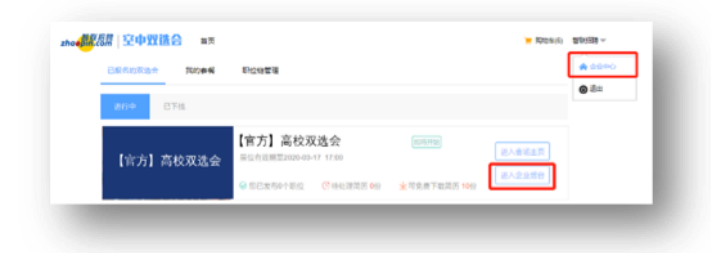

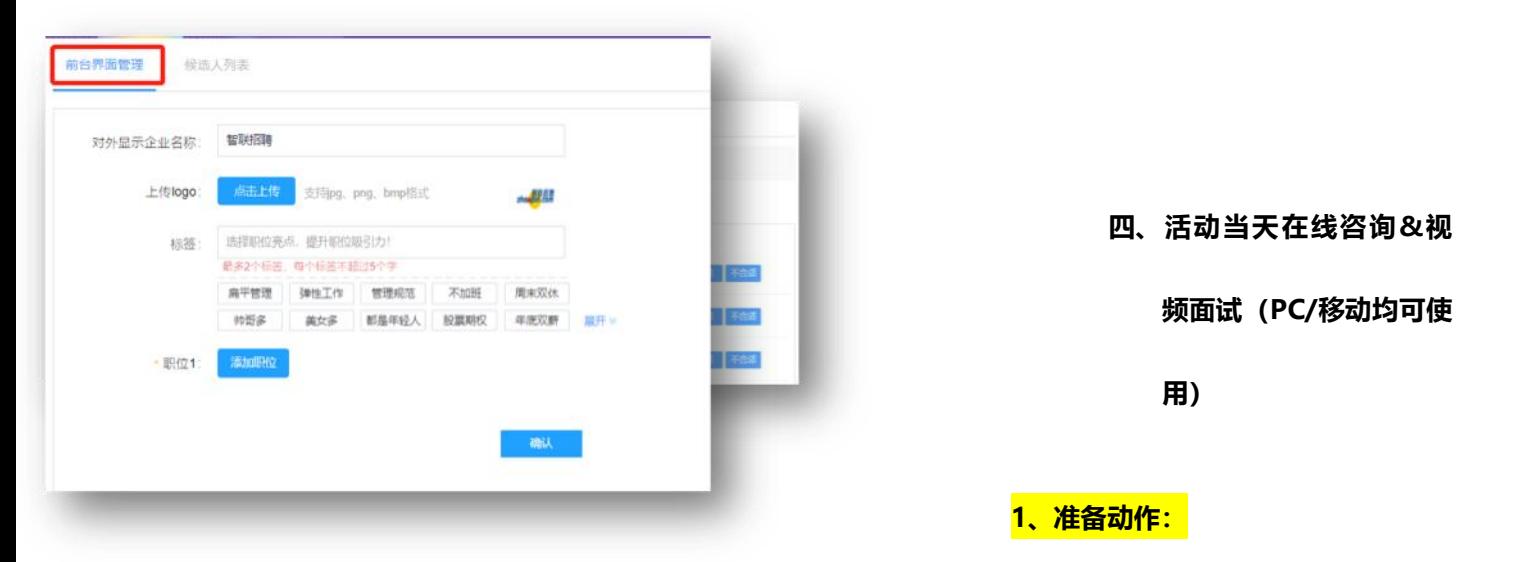

下载智联企业版 APP,用企业账号绑定的手机号验证登陆,确保 APP 消息提醒是打开状态。

下载方式:

① 地址:http://mhr.zhaopin.com/mhr/download/

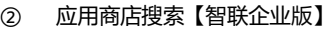

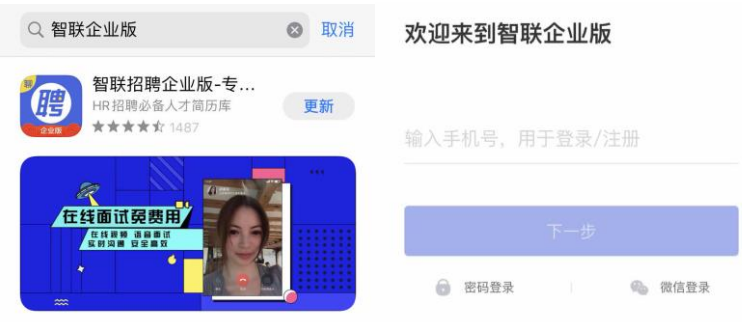

# **2、 会场登陆**

活动当天开场前 30 分钟,企业将会收到短信,PC 端登陆专场链接,右上角企业登陆企业账号,进入会场**。** 若无专场链接,可访问: cct.zhaopin.com.cn, 右上角登陆, 通过企业中心可查看所有报名场次

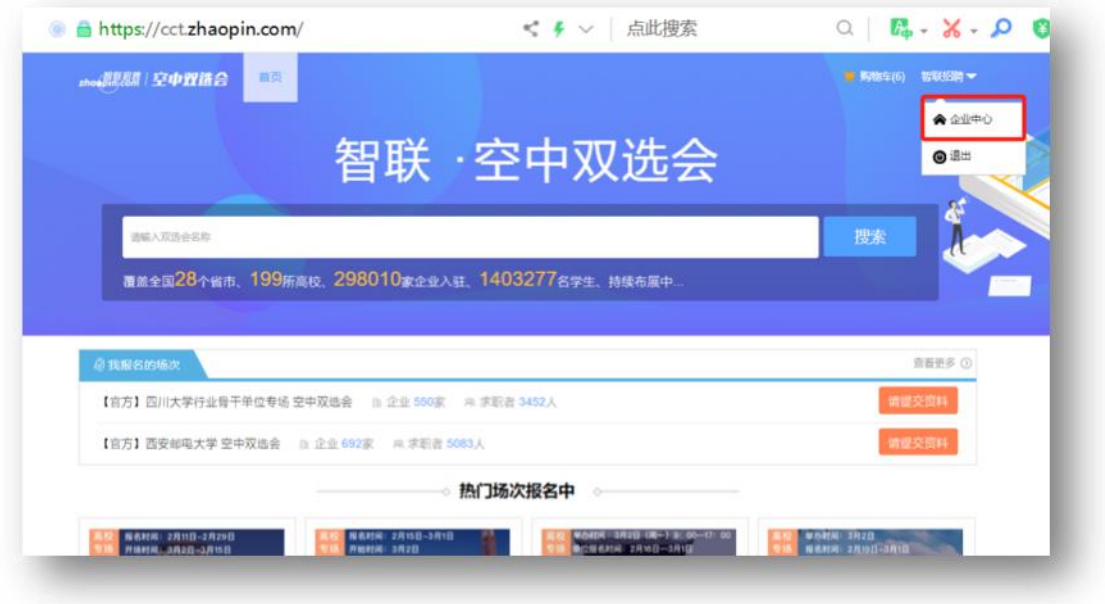

# **、 简历管理**

进入【招聘企业后台】选择【候选人列表】可查看已投递学生列表。

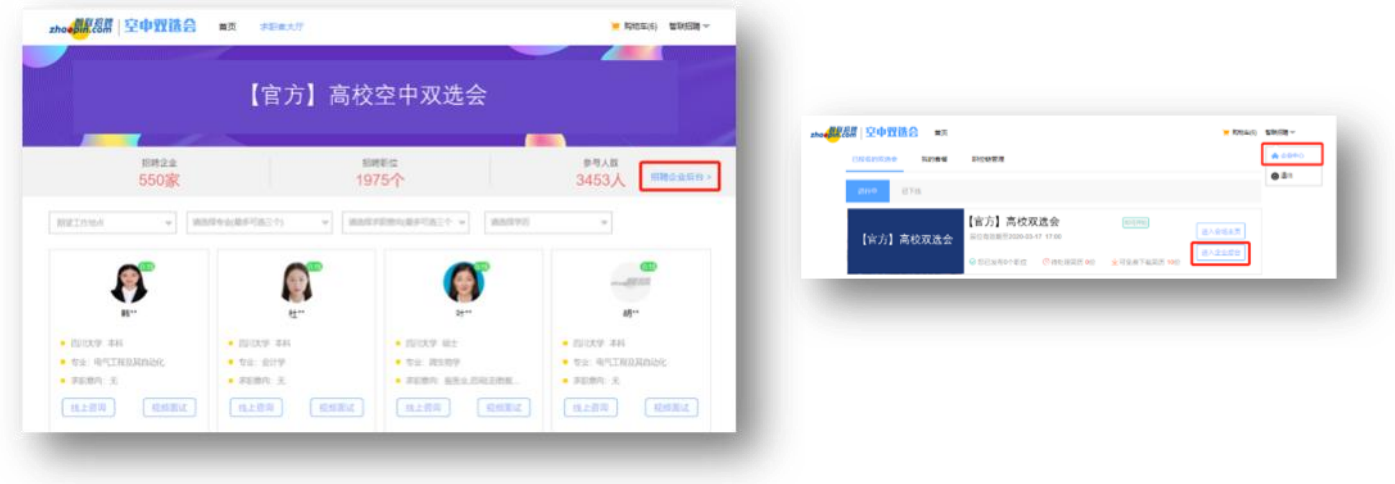

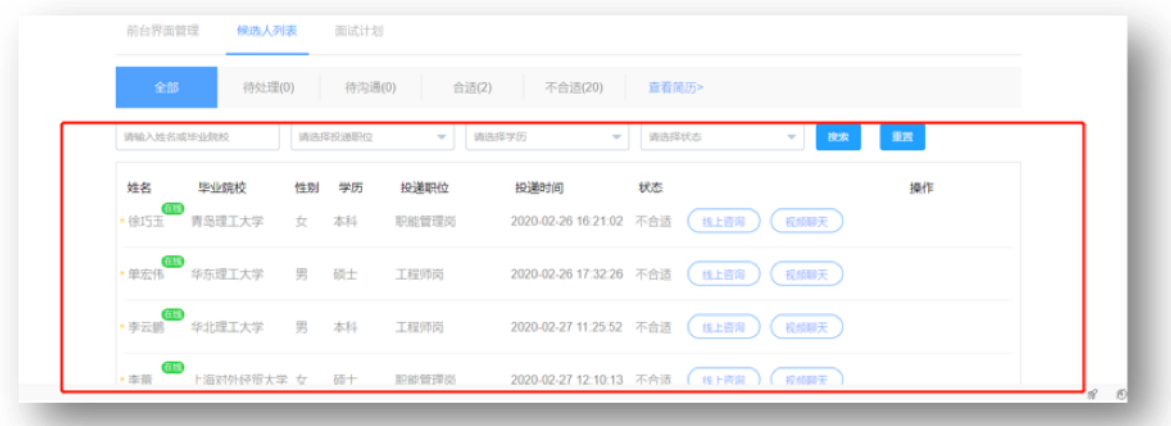

## ② 学生大厅寻找意向学子:点击页面顶头【求职者大厅】可查看所有参与学生信息,发起【咨询】/【预

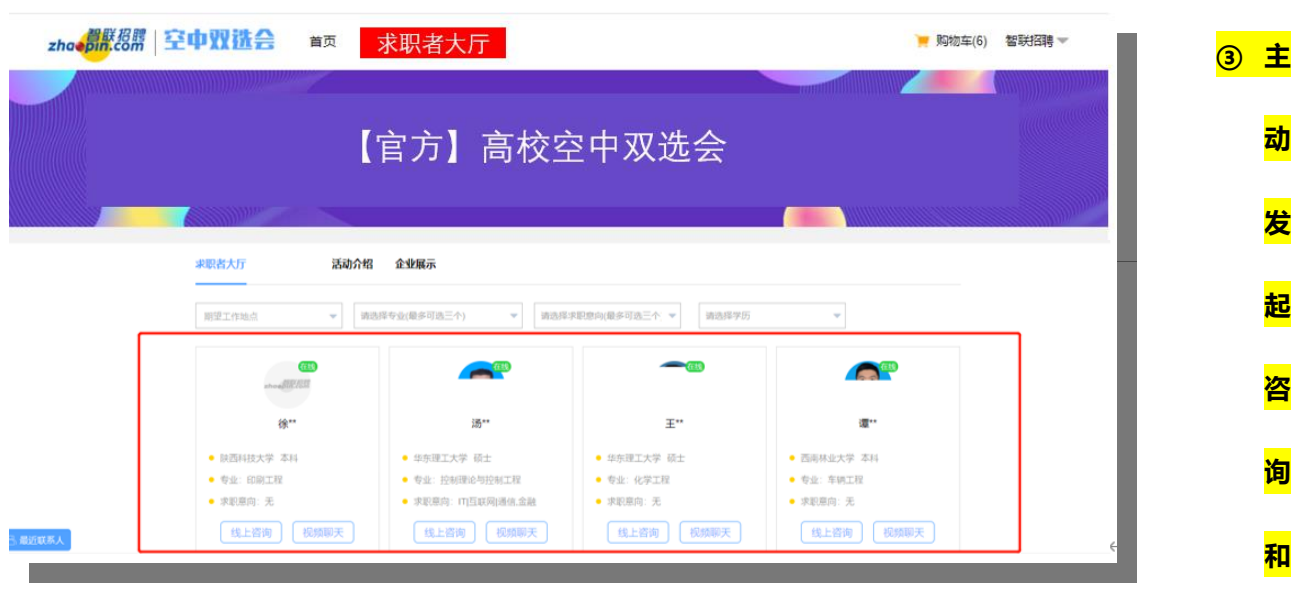

## 约面试】

#### **视频面试**

④ 主动发起咨询&视频

B 端在【求职者大厅】/【候选人列表】看到中意的候选人;

- 点击【头像】/【名字】可查看简历信息
- 点击【线上咨询】,当前页面左下角会弹出聊天窗口,与学生直接沟通(PC 端)
- 点击【预约面试】,选择【候选人适合的岗位】,自动发送消息给学生,收到消息提醒,点击【视

频标识】可发起视频面试,学生可通过智联招聘 APP 直接回复/选择接听。(企业端视频可通过

#### PC/移动端使用)

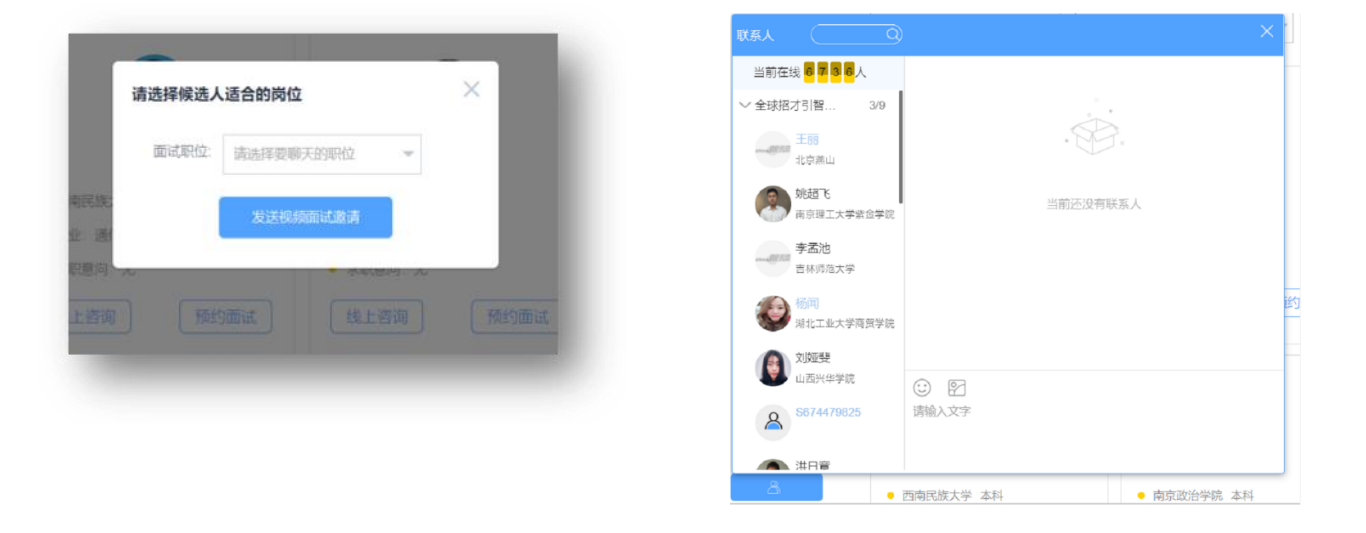

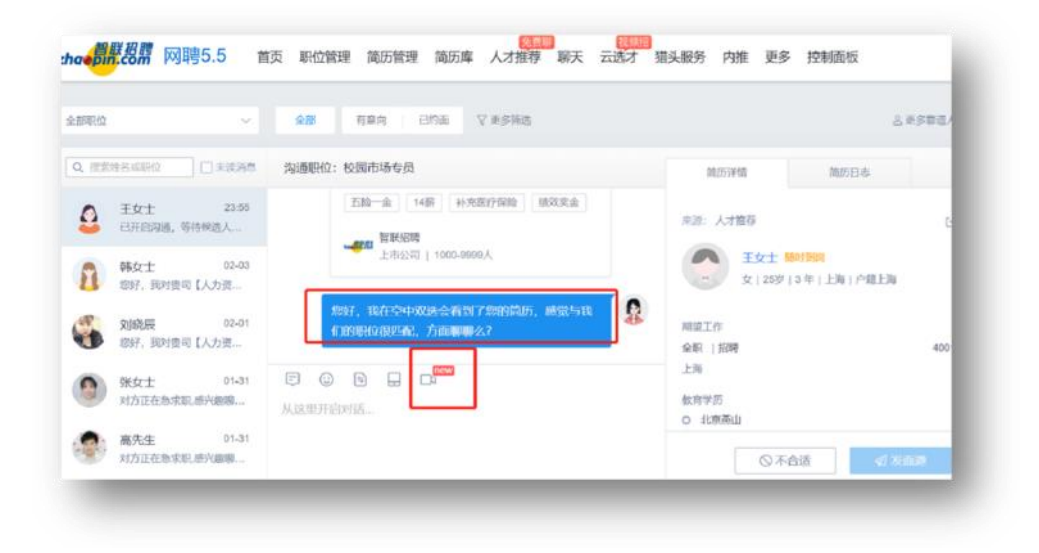

#### 企业可以从智联企业后台 APP 端及 PC 端发起视频、C 端收到视频及连通展示

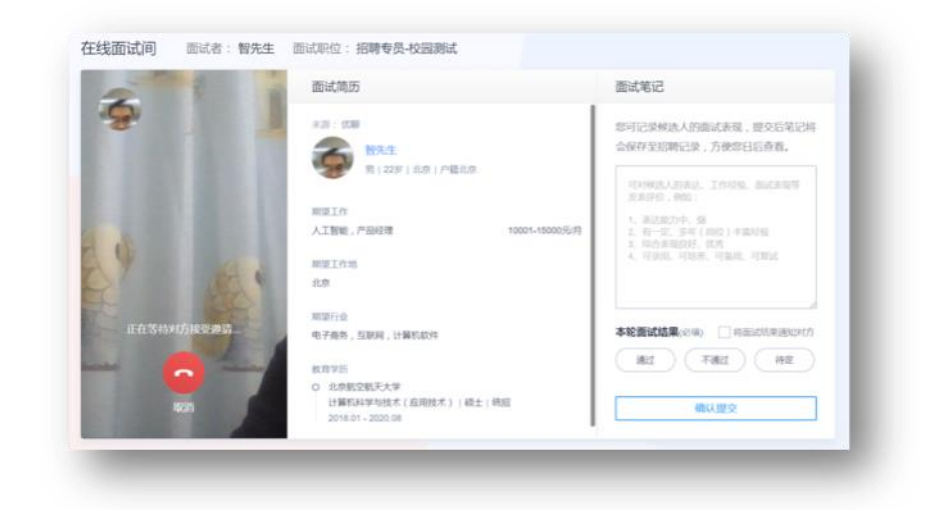

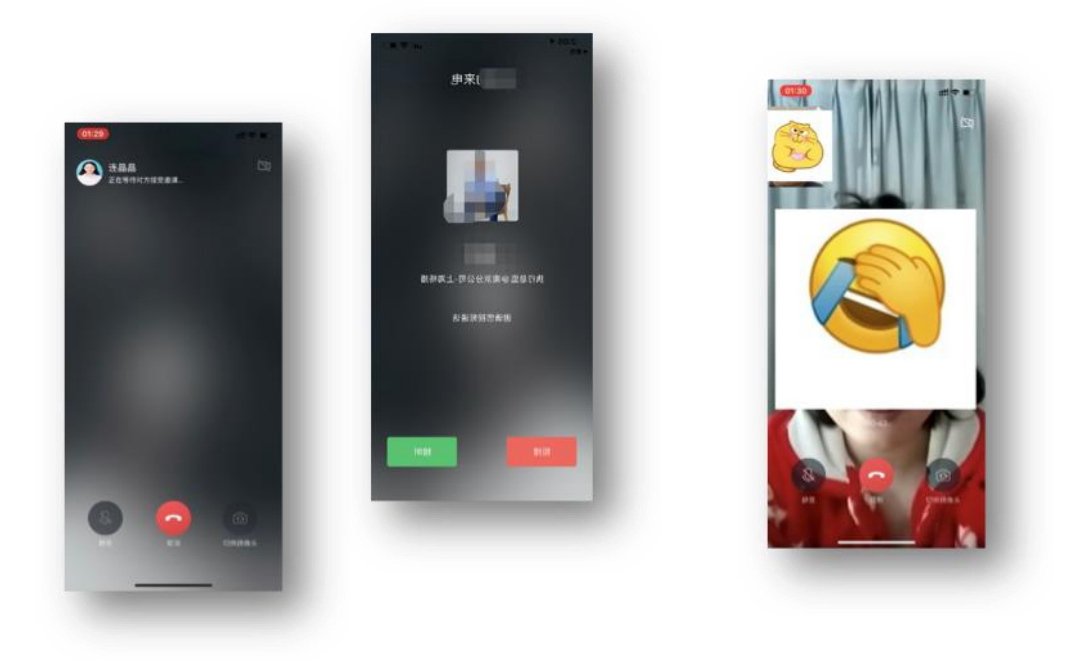

#### **5、接收学生主动发起咨询和视频面试**

- 学生发起的【线上咨询】消息,企业可通过 PC 端聊天窗收到回复,窗口如上  $\ddot{\phantom{1}}$
- ▲ 学生发起的【视频申请】会通过 PC/APP 通知进行提醒, 在沟通列表中选择学生, 进入聊天窗视 频面试

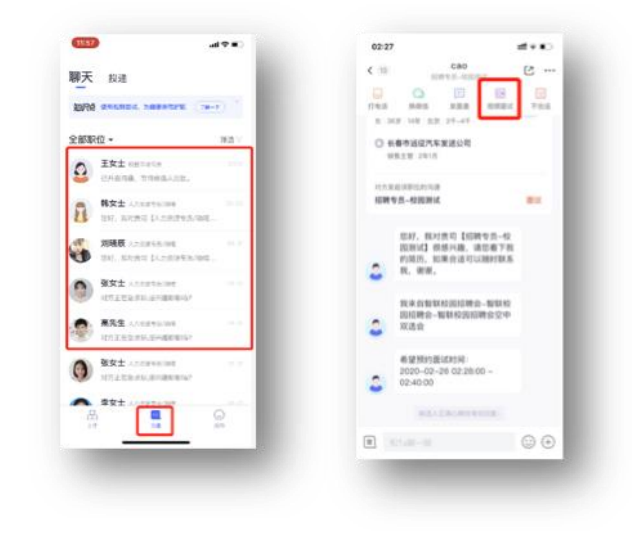